Açılan yeni Sayfada "Sosyal Sorumluluklarım" sekmesine tıklıyoruz.

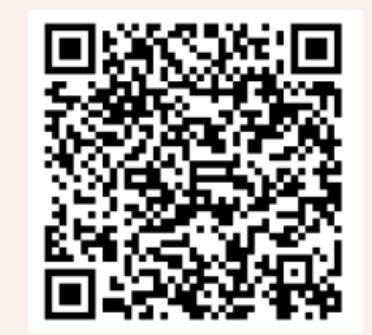

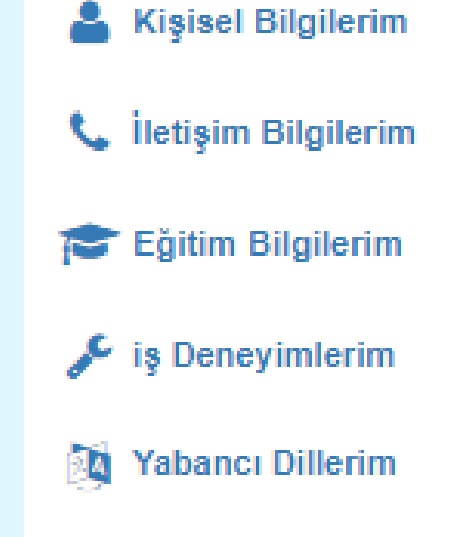

(\*) Etkinliklerim

Q

 $\langle$ 

 $\checkmark$ 

 $\ddotmark$ 

₹

 $\epsilon$ 

 $\left\langle \right\rangle$ 

 $\langle$ 

 $\checkmark$ 

 $\textcolor{black}{\textstyle\leftarrow}$ 

≺

≺

Sosyal Transkripte esas faliyetlerinizi beyan ettikten sonra Danışmanınıza göndermek üzere "Ekle" butonuna tıkladıktan sonra "Değişiklikleri Kaydet" butonuna tıklıyoruz.

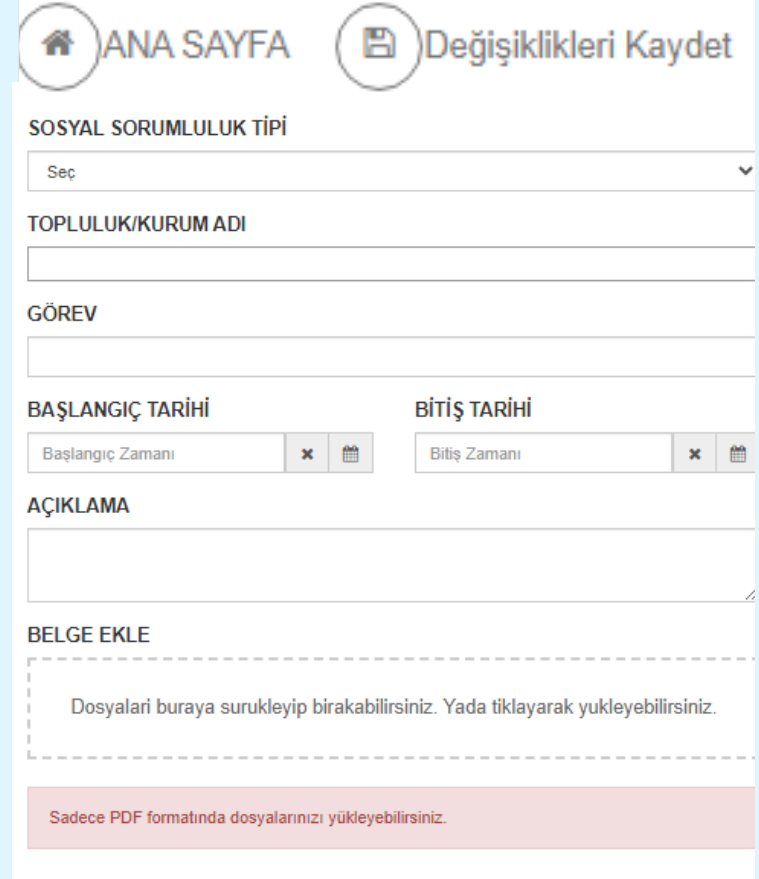

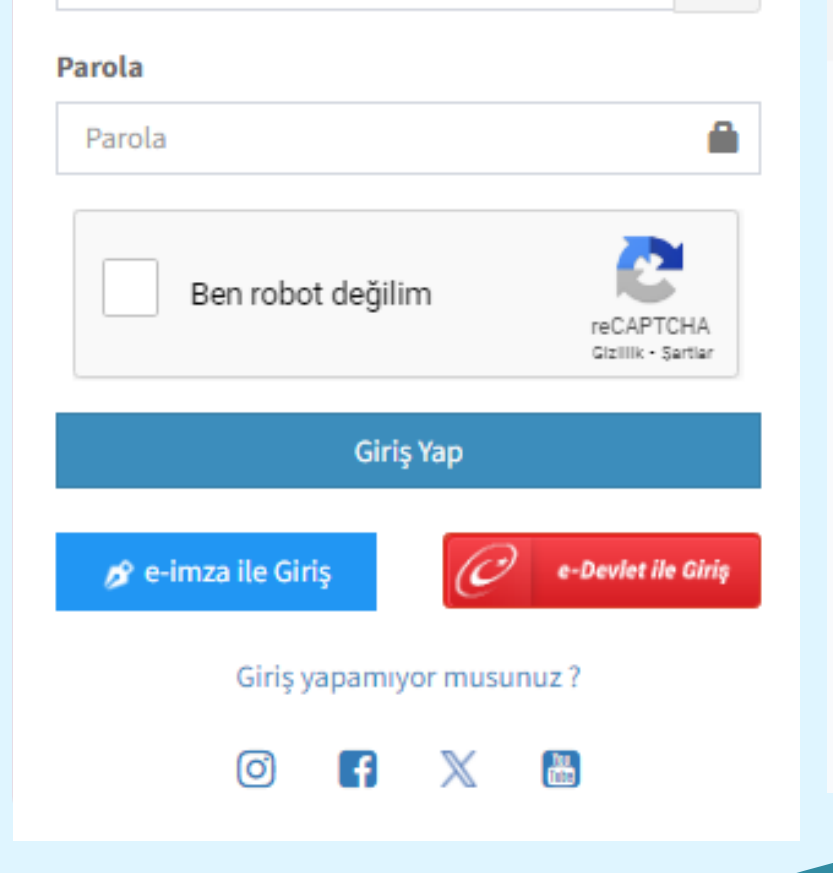

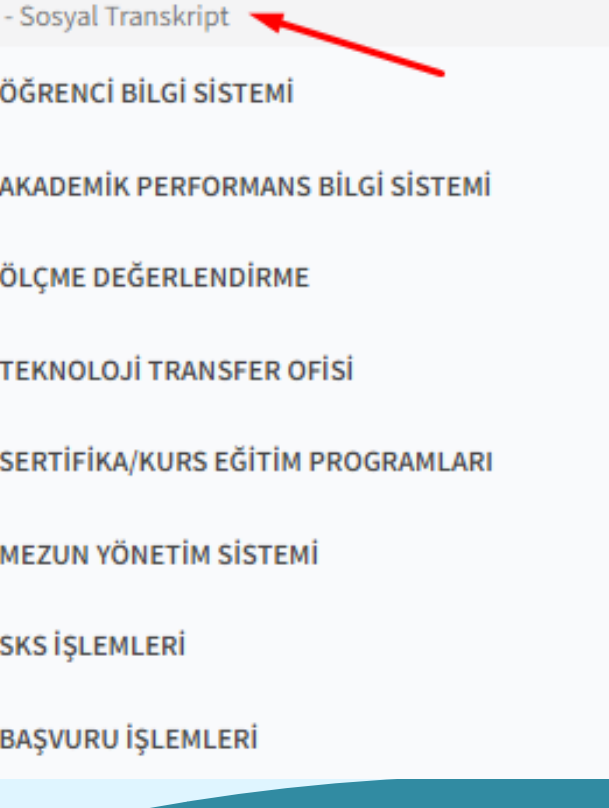

Ara...

Sistem Yönetimi

DİLEK ÖNERİ ŞİKAYET

- Öğrenci Bilgi Ekranı

ÖĞRENCİ SİSTEMİ

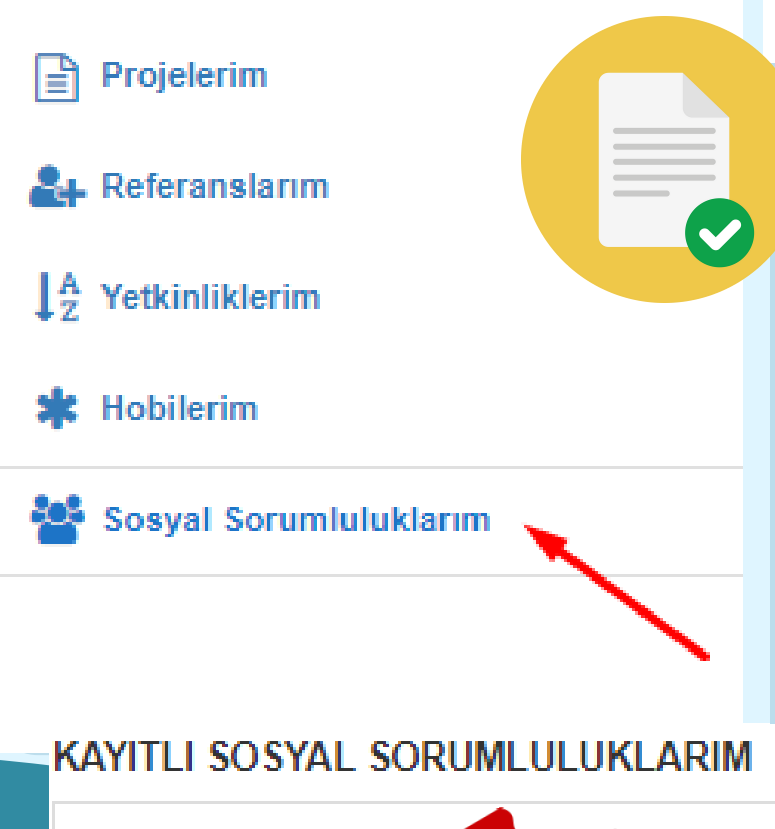

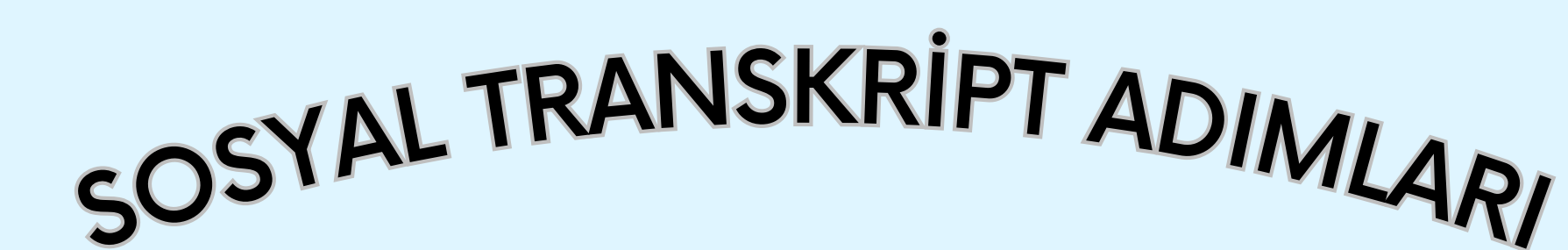

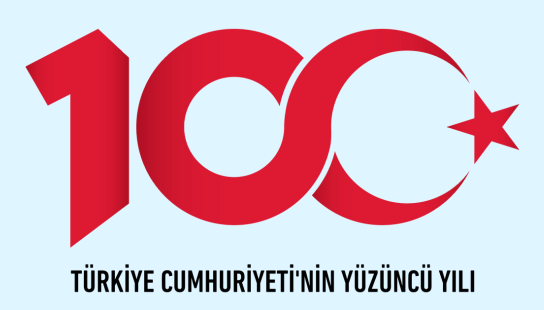

Giriş yaptıktan sonra bizi karşılayan ekranın sol tarafında yer alan menüden "Sosyal Transkript" sayfasına gidiyoruz.

Sosyal Transkript, işverenlere bir öğrencinin sadece akademik değil, aynı zamanda sosyal ve kişisel becerilerini de gösterir. Bu da iş bulma şansını artırabilir.

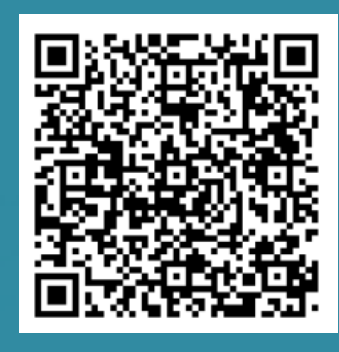

Göndermiş olduğunuz Sosyal Sorumlumluluklar ilk önce "Onay Bekleyen Girişim" Onaylandıktan sonra ise " Onaylandı" olarak gözükecektir. Onaylandıktan sonra öğrenim gördüğünüz Akademik Birimden Sosyal Transkript talebinde bulunabilirsiniz.

## Öğrenci Topluluğu onay Bekliyor Grişim Sportif Onaylandı Topluluk/Kurum Adı: Topluluk/Kurum Adı: Görev: Görev: Acıklama: Açıklama :ı Başlangıç Zamanı: Başlangıç Zamanı: Bitiş Zamanı: Bitis Zamanı: Dosya: & Dosyayı İndimek İçin Tıklayınız Dosya: & Dosyayı İndirmek İçin Tıklayınız

Sosyal Transkript, bir öğrencinin üniversitedeki ders dışı faaliyetlerinin resmi bir kaydıdır. Kulüpler, topluluklar, gönüllülük ve liderlik rolleri gibi faaliyetleri içerir.

## Sosyal Transkript Nedir? Neden Önemlidir?

۱

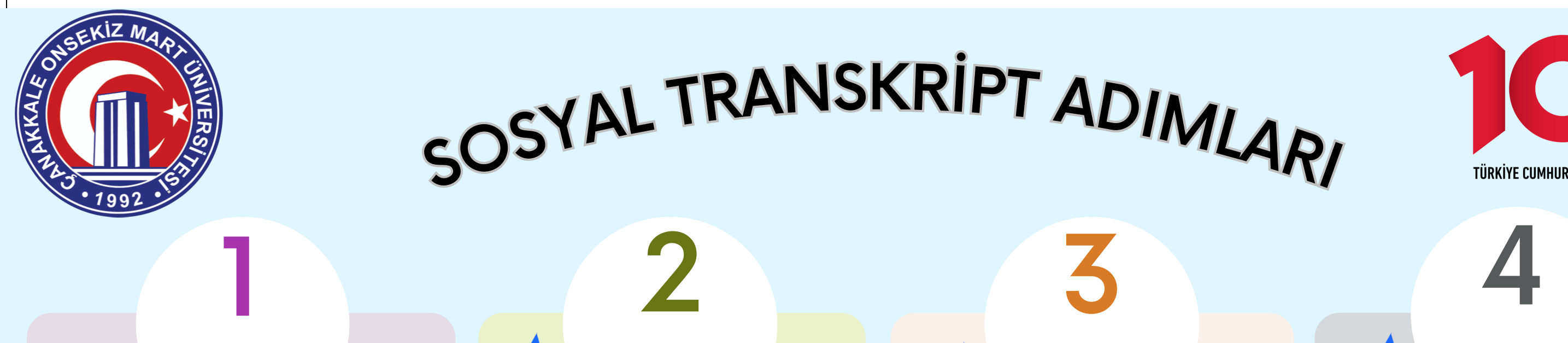

ubys.comu.edu.tr Üniversite Bilgi Yönetim Sistemi hesabımıza giriş yapıyoruz.

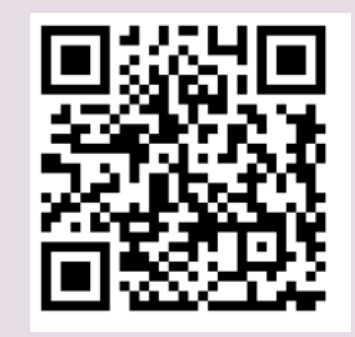

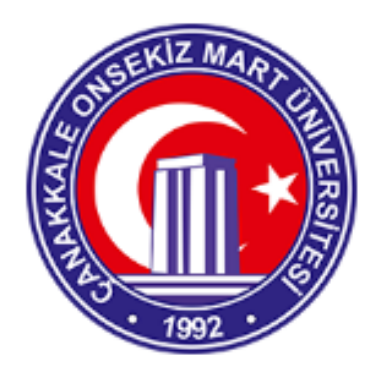

Kimlik Numarası

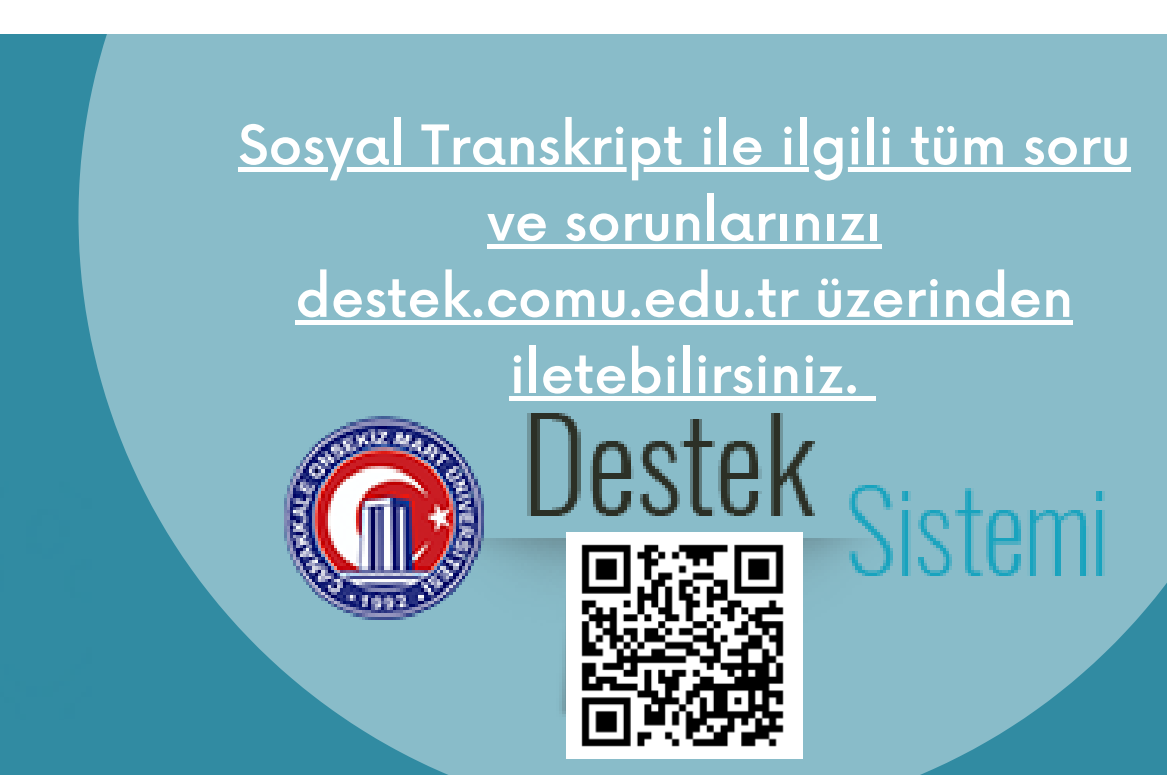